## Downloading and Installing Principia

This manual covers the following topics: This manual covers the following topics:

- System requirements
- Downloading Principia from the E-Delivery area, and
- Principia single-user installation instructions.

The single-user installation system requirements for Principia are:

- Windows XP, Windows Vista, or Windows 7
- Minimum RAM: 128 MB
- 1 GB-8 GB free hard disk space (varies by module)

[Have questions? Please feel free to email Morningstar Technical Support at](tech@morningstar.com)  tech@morningstar.com, or call (312) 424-4299.

What are the system requirements for installing Principia?

How do I contact Morningstar?

## <span id="page-1-0"></span>Accessing the E-Delivery website

This section will explain how to download the Principia software from the E-Delivery **Overview** website.

To download Principia from the E-Delivery website, do the following:

- 1. [Go to the Principia E-Delivery home page: https://prnedelivery.morningstar.com.](https://prnedelivery.morningstar.com)
- 2. In the available fields, enter your Last Name and Subscription Id.
	- - You should have already received a Welcome to Morningstar Principia e-mail which contains the Last Name and Subscription ID associated with your account.
- 3. Click Submit to open the Current Software Downloads page.

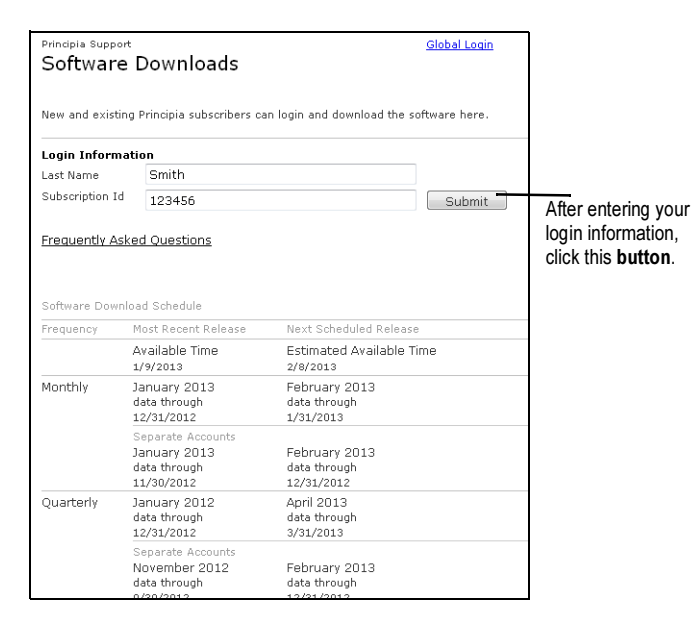

4. From the Download/File Size column, click the hyperlink for the module you wish to download.

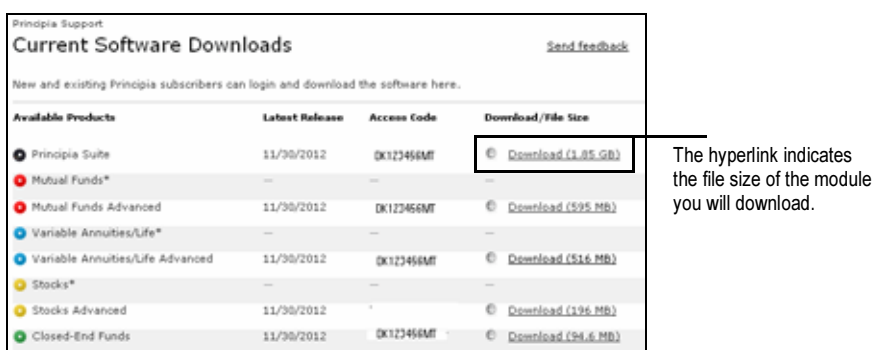

Login and download steps

<span id="page-2-0"></span>5. From the window that opens, click Save File.

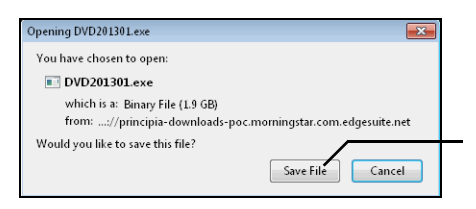

- $\, \widehat{\mathscr{F}} \,$  If Internet Explorer is your browser a warning message will open with the option to Run, Save, or Cancel. Click the Save button to download and store the executable file on your system, otherwise, click Cancel if you wish to abort the software download.

## Installing the Single-User Version of Principia

This section explains how to install Principia after you have run the download from the **Overview** E-Delivery website. Be sure to have your Principia Access Code available before beginning.

- Your Principia Access Code is available from the Current Software Downloads page of the Principia E-Delivery website.

To install Principia, do the following:

- 1. Navigate to the location where you stored the file from [S](#page-1-0)[tep 5](#page-2-0) in the Accessing the E-Delivery website section of this manual.
- 2. Double-click the executable file to open the Principia Welcome window.

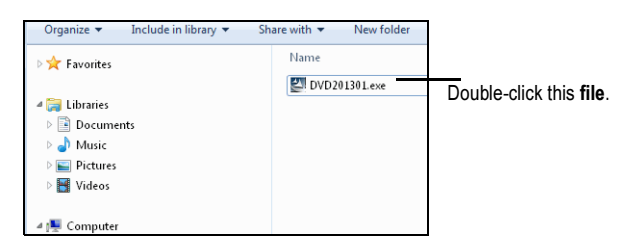

How do I install Principia?

3. From the Principia Welcome screen, click the Install button to begin.

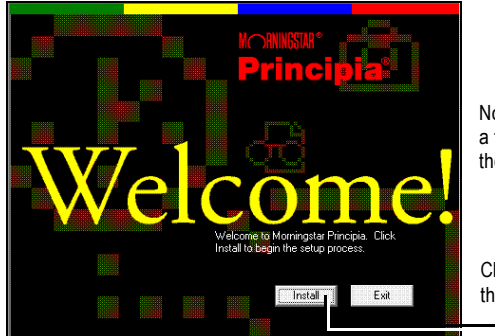

Note: You may have to wait a few moments before the Welcome screen appears.

Click this button to start the installation process.

4. On the step shown below, enter your **Principia Access Code**, then click **Next**.

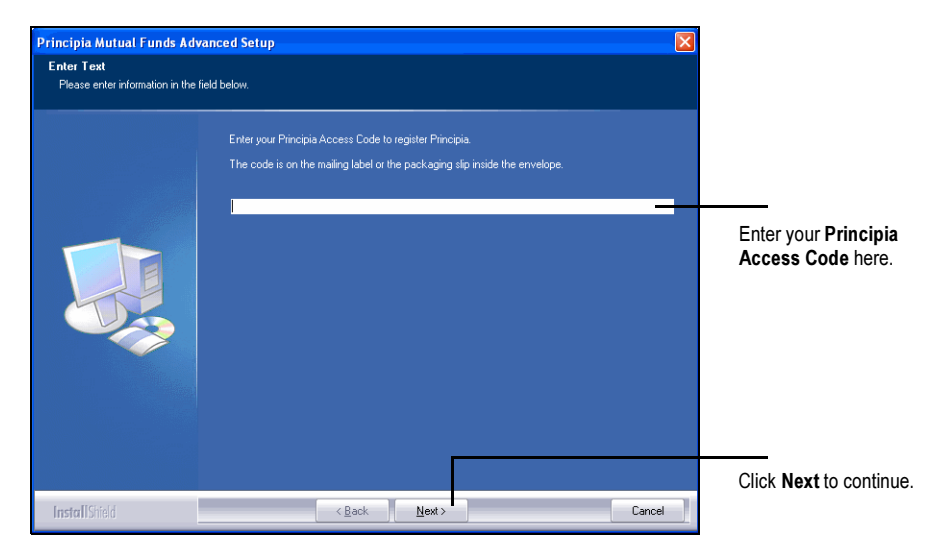

5. The Welcome to the Install Shield Wizard dialog appears. Click Next.

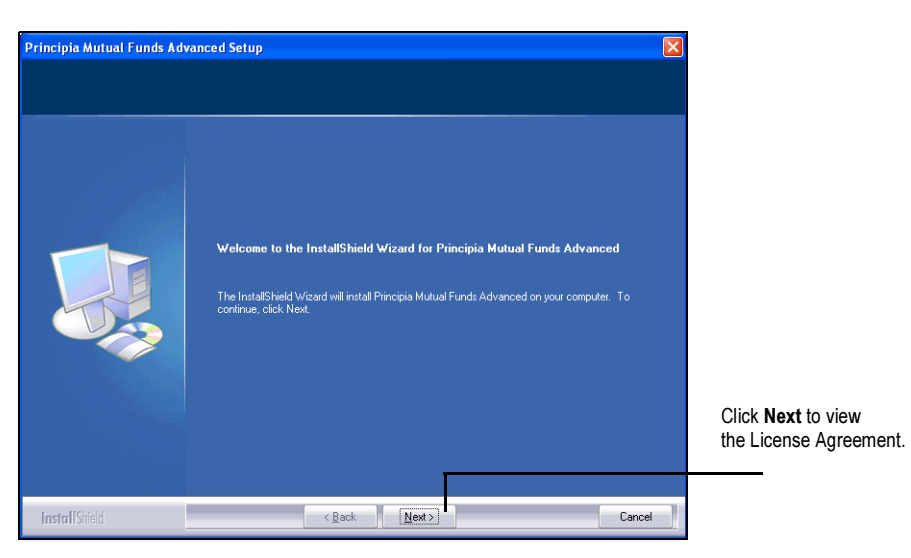

6. The License Agreement step appears. Read the agreement, and click Yes if you accept the terms.

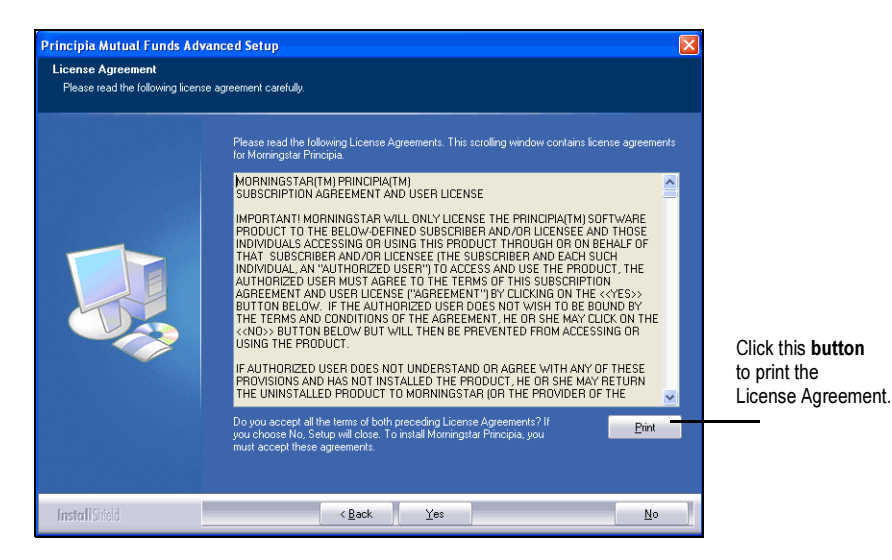

7. To begin, select Single-user installation, then click Next.

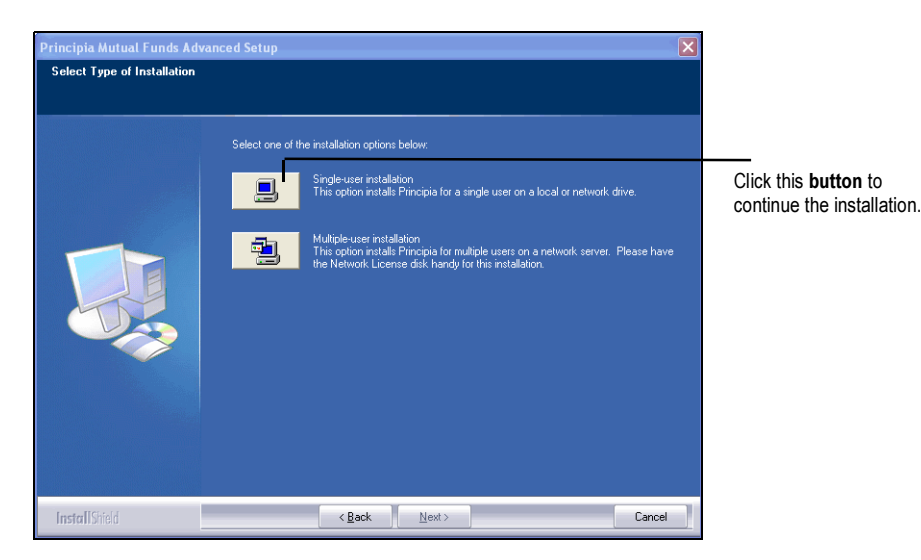

6 **MORNINGSTAR** Version 1.0

8. The Choose Destination Location window appears. Click Next.

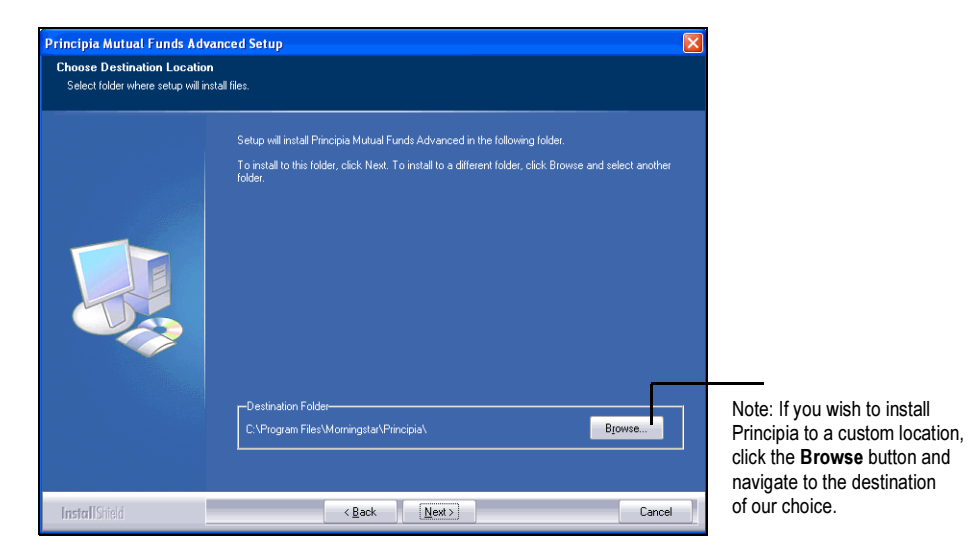

9. When all files have been successfully installed, the Installation Complete dialog box appears. Click Finish and read the Release Notes, which contain useful information about changes to the software.

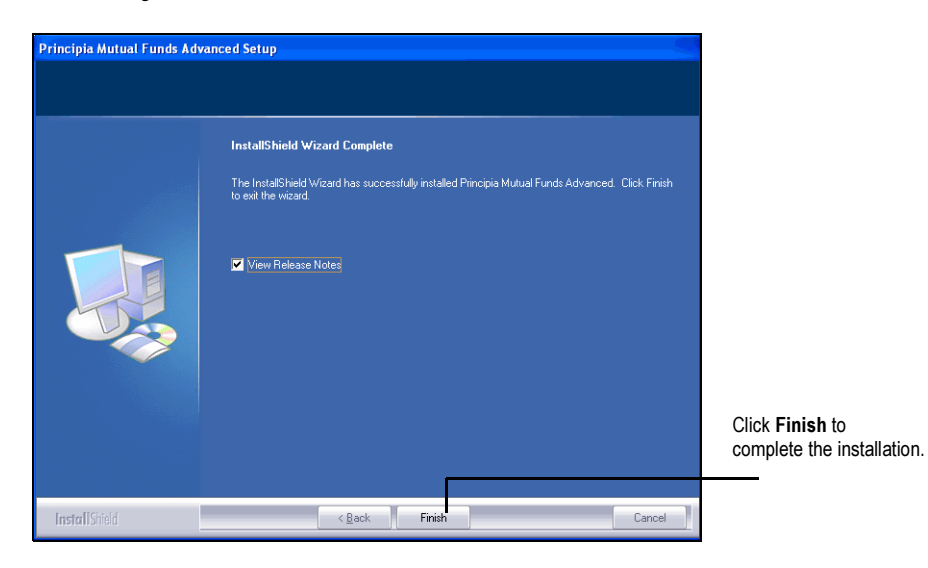